МИНОБРНАУКИ РОССИИ **ФЕДЕРАЛЬНОЕ ГОСУДАРСТВЕННОЕ БЮДЖЕТНОЕ ОБРАЗОВАТЕЛЬНОЕ УЧРЕЖДЕНИЕ ВЫСШЕГО ОБРАЗОВАНИЯ «ВОРОНЕЖСКИЙ ГОСУДАРСТВЕННЫЙ УНИВЕРСИТЕТ» БОРИСОГЛЕБСКИЙ ФИЛИАЛ (БФ ФГБОУ ВО «ВГУ»)**

# **МЕТОДИЧЕСКИЕ МАТЕРИАЛЫ ПО УЧЕБНОЙ ПРАКТИКЕ**

# **Учебная компьютерная практика**

#### **Методические указания для обучающихся, документы, определяющие процедуры оценивания результатов практики**

Оценка знаний, умений и навыков, характеризующих этапы формирования компетенций, при прохождении практики проводится в ходе промежуточной аттестации. Промежуточная аттестация проводится в соответствии с Положением о промежуточной аттестации обучающихся по программам высшего образования.

Промежуточная аттестация по практике включает подготовку и защиту отчета по практике. Результаты прохождения практики демонстрируются обучающимися руководителю в виде устного сообщения с предъявлением разработанных программ по мере выполнения. По результатам защиты представленных программ с учетом характеристики руководителя и качества представленных отчетных материалов обучающемуся выставляется соответствующая оценка.

При оценивании используется 4-балльная шкала оценок. Оценивание и учет результатов прохождения практики обучающимися проводится в соответствии Положением о порядке проведения учебной и производственной практик обучающихся в Борисоглебском филиале Воронежского государственного университета по направлениям подготовки 44.03.01 Педагогическое образование (уровень бакалавриата), 44.03.02 Психолого-педагогическое образование (уровень бакалавриата), 44.03.05 Педагогическое образование (с двумя профилями подготовки) (уровень бакалавриата).

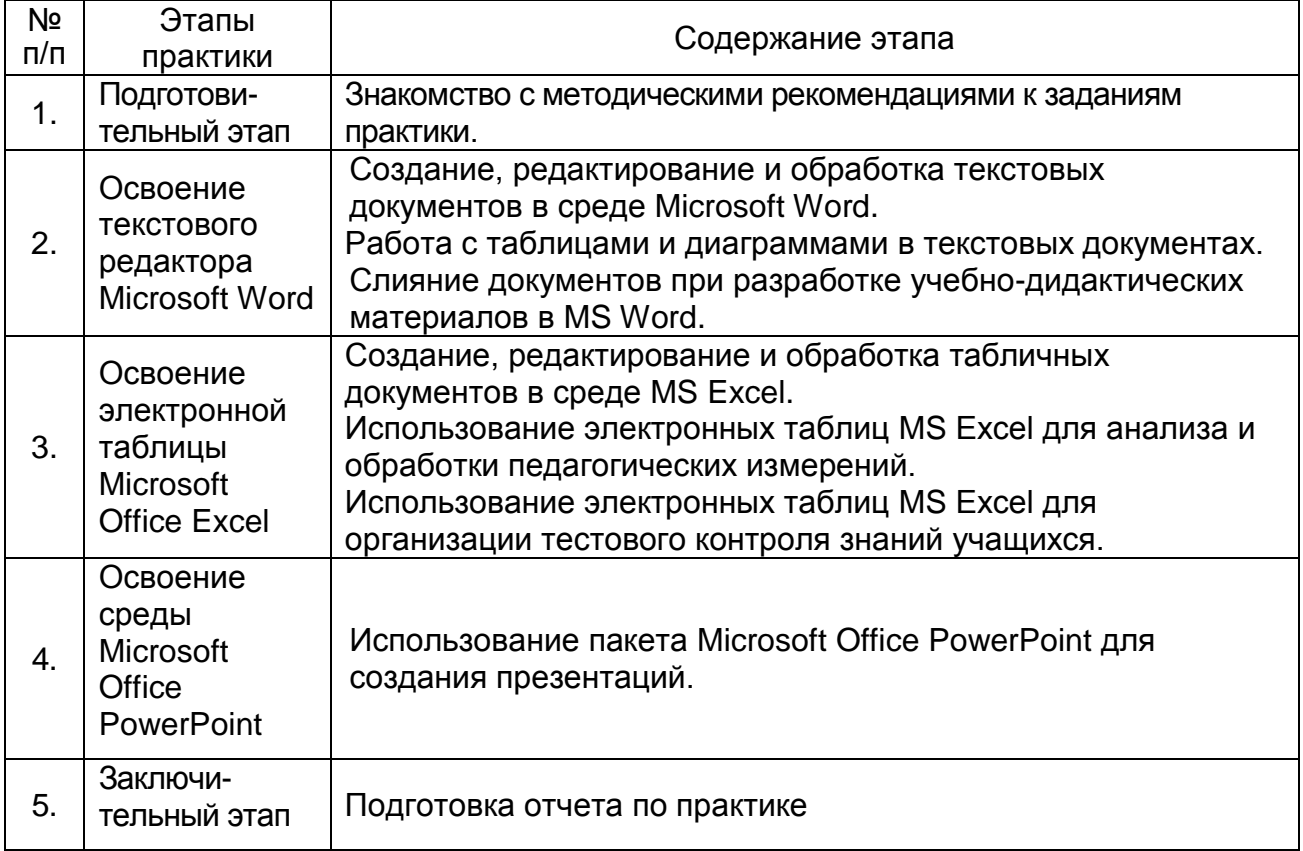

# **Лабораторная работа № 1**

## **Создание текстовых материалов в среде Microsoft Word 2007**

При создании текстовых материалов, например, при написании курсовых или дипломных работ, может возникнуть необходимость в копировании текстовых фрагментов из сети Интернет, получении текстовых материалов в результате сканирования с последующим их распознаванием, при цифровом конвертировании речи в текстовые файлы и т.п. Получаемые таким образом текстовые материалы, как правило, не соответствуют выдвигаемым требованиям, необходимым для их предоставления. Для приведения таких материалов в надлежащий вид, их необходимо обработать и отредактировать.

Лабораторная работа № 1 направлена на формирование навыков, связанных с обработкой и редактированием текстовых материалов в среде Microsoft Word 2007.

**Цель работы:** сформировать навыки обработки и редактирования текстовых материалов в среде Microsoft Word 2007.

## **Выполнение лабораторной работы**

## *Задание 1. Выбор параметров страницы*

Эту процедуру при создании текстовых материалов мы рекомендуем проводить в первую очередь. Это связано с тем, что выдвигаемые требования к этому параметру могут значительно варьировать. В результате этого, например, если вы скомпоновали свой текстовый материал, содержащий таблицы и рисунки на странице с меньшими полями, у вас могут возникнуть проблемы с их размещением при необходимости увеличения полей страницы. Очень часто такие проблемы возникают при использовании таблиц с большим количеством данных.

Для того чтобы выбрать необходимые параметры страницы, необходимо запустить программу Microsoft Word 2007 и в ее открытом окне выполнить следующие действия.

В *строке меню* наводим указатель мыши на кнопку "Разметка страницы" и щелчком левой клавиши мыши активируем ее.

В появившейся ленте команд находим иконку "Поля" и обозначенным выше способом ее активируем. В появившемся окне можно выбрать уже имеющиеся параметры страницы, или же, используя кнопку "Настраиваемые поля", задать свои. Здесь же можно выбрать ориентацию страницы: книжная или альбомная.

## **Задание 2. Выбор параметров абзаца и шрифта**

Эту процедуру рекомендуется проводить на уже имеющемся текстовом материале, частично или же полностью сформированном.

Для выбора параметров абзаца, в *строке меню* активируем кнопку "**Главная**". В появившейся ленте команд находим и активируем кнопку "**Выделить**". В появившемся окне активируем кнопку "**Выделить все**". В результате этой операции весь текст будет выделен.

Для выделения строки, абзаца или текста можно воспользоваться и другим способом. Например, указатель мыши вынести за пределы текста вправо и щелкнуть правой кнопкой мыши последовательно три раза. В результате этого, сначала выделится строка, расположенная напротив курсора, затем абзац с этой строкой, а затем и весь текстовый материал.

Далее, на этой же ленте активируем кнопку **"Абзац"**. В появившемся окне устанавливаем необходимые параметры абзаца. Например.

**Общие.** Выравнивание: – устанавливаем *По ширине*, Уровень: – *Основной текст*.

**Отступ.** Слева: – *0*, Справа: – *0*; первая строка: – *Отступ* (в этом случае автоматически устанавливается общепринятый отступ 1,25 см – в случае необходимости его можно установить вручную в окошке "на:").

**Интервал.** Перед: - *0* пт, После: – *0* пт, междустрочный: – *1,5 строки* (при необходимости этот интервал можно установить вручную в окошке "значение:").

Следует обратить внимание на параметр **Положение на странице**. Рекомендуется установить галочку на функции **запрет висячих строк**. В этом случае в тексте в конце страницы будет отсутствовать первая строка последнего абзаца или же в начале следующей страницы - последняя строка этого абзаца. Это способствует большей наглядности и восприятию текста.

Следует заметить, что проделанные установки можно реализовать и с помощью других кнопок, расположенных на ленте команд.

Для выбора параметров шрифта на этой же ленте активируем кнопку "Шрифт". В появившемся окне устанавливаем необходимые параметры шрифта. Например.

Шрифт – Times New Roman, Начертание – Обычный, Размер – 14.

Проделанные процедуры можно применить и для части текста, например, абзаца. Для этого нужную выделить не весь текст, а его необходимую часть.

Параметры отформатированной части текста можно использовать для форматирования других его частей. Для этого следует выделить отформатированную часть текста и активизировать кнопку Формат по образцу, расположенную на этой же ленте. Затем с помощью появившегося курсора следует выделить ту часть текста, которую необходимо привести в соответствие заданному формату. При отпускании кнопки мыши, выделенная часть текста будет автоматически отформатирована.

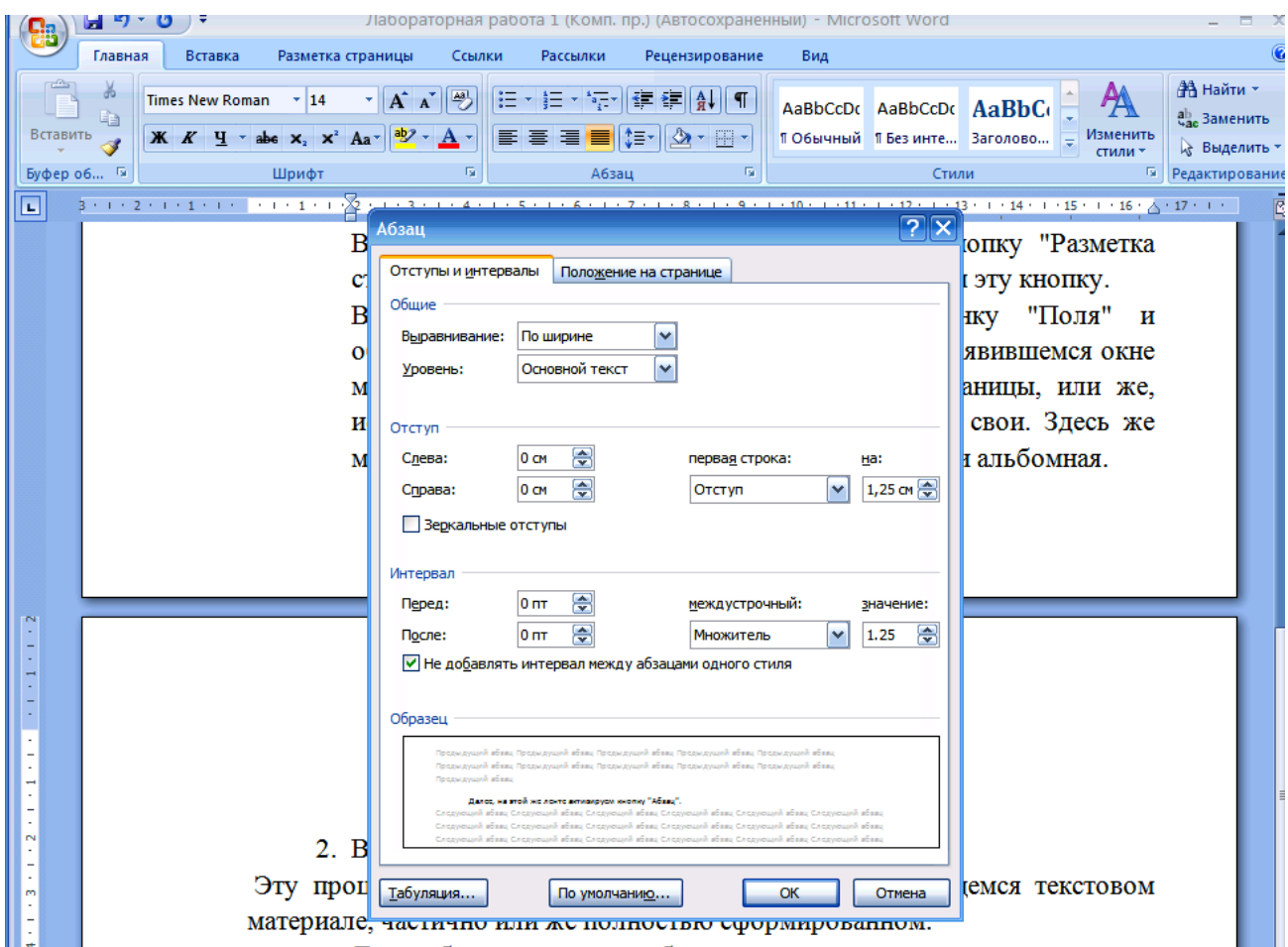

#### *Задание 3. Применение команды "Заменить"*

Эта команда очень удобна в случаях, когда необходимо заменить часто используемый в тексте элемент на другой. Например, когда слово "учащиеся", встречающееся во всем тексте, необходимо заменить на слово "обучающиеся".

Для реализации этой команды активируем кнопку "Главная". В появившейся ленте команд активируем кнопку "**Заменить**" и в появившемся окне активируем еще одну кнопку "**Заменить**". Далее в строку "Найти:" вводим с клавиатуры, или копируем с текста, элемент, который подлежит замене. В строку "Заменить на:" вводим заменяющий элемент. После этого запускаем подпрограмму, активируя кнопки: "Заменить", в случае необходимости контролирования процесса, или же "Заменить все".

Используя дополнительные возможности этой подпрограммы, можно форматировать тексты, содержащие специальные знаки форматирования. Такие знаки очень часто встречаются при распознавании отсканированных текстов, конвертировании текстовых материалов, выполненных в формате pdf., в текстовых материалах, скачанных из сети Интернет и т.п. Для того, чтобы увидеть эти знаки, необходимо активизировать кнопку **Отобразить все знаки**, обозначенную символом и расположенную на ленте команд "Главная". В результате этого действия, текст будет выглядеть следующим образом (рис).

На этом рисунке отображены следующие специальные знаки форматирования:

 $\P$  - знак абзаца;

 $\rightarrow$  - знак табуляции;

- разрыв строки;

<sup>о</sup> - неразрывный пробел.

Избавиться от этих знаков можно и вручную, используя, например, клавиши удаления Delete или Backspace. Однако наиболее рациональным способом избавления от этих знаков является использование подпрограммы "Заменить". Для этого, в открывшемся диалоговом окне подпрограммы устанавливаем текстовый мигающий курсор в строку "Найти:", активируем кнопку "Больше >>", а затем внизу окна находим кнопку "Специальный". Активируем эту кнопку и в выпавшем списке выбираем и активируем тот знак форматирования, от которого мы хотим избавиться. Код этого знака появится в строке "Найти:". Таким же способом можно занести замещающий знак в строку "Заменить на:" или же внести в нее свой знак, например, знак обычный пробел между словами, который обозначается точкой между ними. Этот знак генерируется с помощью нажатия клавиши "пробел". Заканчивается эта операция активацией кнопок "Заменить" или "Заменить все", расположенных в этом же окне.

#### *Задание 4. Нумерация страниц*

Для нумерации страниц, в *строке меню* активируем кнопку "**Вставка**". В появившейся ленте команд в разделе **Колонтитулы** находим и активируем кнопку "**Номер страницы**". В выпавшем окне выбираем местоположение номеров страницы, активируя соответствующую строку команды, и в появившемся слева дополнительном окне выбираем макет с нужным расположением и форматом номеров страниц.

При необходимости исключения номера страницы на титульном листе, следует активировать любой номер страницы. Для этого нужно навести курсор на номер страницы и дважды щелкнуть левой клавишей мыши. В результате этого в *строке меню* появится команда "Конструктор". При активации этой команды появляется лента команд, в которой, в группе **Параметры**, следует поставить галочку в строке "**Особый колонтитул для первой страницы**".

#### *Задание 5. Создание оглавления*

*Эта функция* удобна при оформлении больших по объему текстовых материалов, например, курсовых и дипломных работ. Такие работы обычно состоят из титульного листа, оглавления, введения, нескольких глав, содержащих параграфы, заключения, списка используемой литературы и приложений.

1.**Для создания** оглавления необходимо на панели инструментов "Главная" активировать команду "Стили". В результате этого, появится окно с перечнем стилей. Затем, в тексте поочередно **выделяем** строки, которые должны будут высветиться в оглавлении, и присваиваем каждой из них соответствующий стиль.

*Например,* в тексте выделяем ВВЕДЕНИЕ и в окне "Стили" выбираем для него стиль – "Заголовок 1". Далее поочередно выделяем названия глав, также присваивая им стиль - "Заголовок 1". При выделении названия очередного параграфа, присваиваем ему стиль - "Заголовок 2".

2.В тексте переходим на страницу, на которой должно быть выведено оглавление и устанавливаем курсор в место, с которого оно будет начинаться. На панели инструментов активируем команду "Ссылки" и в группе команд "Оглавление" активируем команду "Оглавление".

3.В открывшемся диалоговом окне можно выбрать один из предлагаемых стилей оглавления или задать этот стиль самостоятельно. В первом случае на выбранной странице отобразится оглавление в соответствии с выбранным стилем. Чтобы задать стиль самостоятельно, нужно активировать кнопку "Оглавление…", расположенную в нижней части окна. В этом случае, откроется окно, в котором с помощью соответствующих команд можно установить количество уровней (в нашем случае их два – Заголовок 1 и Заголовок 2), выбрать заполнитель между названием пункта оглавления и номером страницы, например, многоточие, выбрать формат оглавления и пр. После активации кнопки "OК", на странице появится оглавление.

4.При необходимости удаления оглавления можно воспользоваться кнопкой "Удалить оглавление".

В случае если в текст были внесены какие-либо изменения, вследствие чего некоторые заголовки текста переместились на другие страницы, оглавление следует обновить. Для этого на ленте команды "Ссылки" в группе команд "Оглавление" активируем команду "Обновить таблицу", в выпавшем окне активируем функцию "обновить целиком". Для завершения операции активируем кнопку "OК".

После создания оглавления, текст необходимо привести в соответствие с его изначальными параметрами форматирования (для этого рекомендуется воспользоваться командой "Выделить все").

Задание 6. Работа с иллюстрациями.

В Microsoft Word под иллюстрациями понимаются графические объекты: Рисунок, Клип, Фигуры, SmartArt и Диаграмма. При работе с иллюстрациями, рисунки, фотографии и клипы должны быть заготовлены заренее и находиться на каких-либо носителях информации, например, в директории D жесткого диска компьютера или на флешке. Фигуры, объекты SmartArt и диаграммы создаются непосредственно в процессе работы с тектовым материалом.

**Работа с рисунками.** Для копирования рисунка или фотографии из внешнего файла, в тексте, с помощью курсора следует обозначить место, куда будет размещена иллюстрация. На ленте инструментов "Вставка" в группе команд "Иллюстрации" нужно активировать команду "Рисунок". В результате этого появится окно, в котором с помощью строки "Папка:" следует найти и щелчком мыши активировать файл, содержащий нужный рисунок или фотографию. При активации кнопки "Вставить", в тексте появится соответствующий рисунок или фотография.

При активировании иллюстрации, на ней появляются угловые кружки, а также боковые квадратики, определяющие середины ее сторон. Наводя курсор на эти элементы, можно менять ее размер. Чтобы менять размеры иллюстрации, соблюдая пропорции сторон, следует тащить иллюстрацию за угловой кружок при нажатой клавише Сtrl. С помощью зеленого кружка, расположенного сверху, иллюстрацию можно поворачивать.

Для выбора варианта обтекания рисунка текстом, можно два раза щелкнуть мышью по рисунку. В результате этого будет активирована команда "Формат". В группе команд "Упорядочить" активируем кнопку "Положение" (в этом случае появится возможность визуального просмотра расположения иллюстрации в тексте) или кнопку "Обтекание текстом", в выпавшем окне которой также можно выбрать необходимый параметр.

При сотставлении текстовых материалов может возникнуть необходимость в копировании изображения с экрана монитора. Эта функция реализуется нажатием клавиши "PrintScreen". В этом случае копия изображения экрана в виде графического объекта будет помещена в буфер обмена. Копию можно вставить в текст, например, щелкнув правой кнопкой мыши, и в появившемся окне активировав команду "Вставить". С таким графическим объектом можно работать, как и с любым другим.

Для получения отдельных частей графического объекта, следует воспользоваться комендой "Обрезка". Для этого объект нужно выделить (например, щелкнув по нему два раза мышью) и в появившейся ленте команды "Формат" в группе команд "Размер" активировать команду "Обрезка". Обрезать объект можно с помощью появившихся на нем маркеров, перемещая их с помощью курсора мыши на необходимое расстояние.

**Работа с фигурами.** Microsoft Word располагает набором различных фигур. Для работы с ними необходимо активировать команду "Вставка" и в открывшейся ленте команд, в группе "Иллюстрации", активировать команду "Фигуры". В появившемся окне с предлагаемым набором фигур необходимо выбрать нужную. Для этого следует навести курсор на выбранную фигуру, щелкнуть левой клавишей мыши, а затем появившийся крестик перетащить в то место текста, где предполагается ее расположение.

Используя те же приемы, что и с рисунками, можно изменять размеры фигур и поворачивать их. Кроме этого, если в поле фигуры имеется желтый ромбик, то, наведя на него курсор и манипулируя им, фигуру можно трансформировать.

В область фигуры можно вводить текстовую информацию. Для этого следует навести курсор в поле фигуры и щелкнуть правой клавишей мыши и в выпавшем окне активировать команду "Добавить текст". Далее следует набрать необходимый текст, следя за тем, чтобы он вместился в фигуру.

Для оформления фигуры можно использовать команды "Заливка фигуры", "Контур фигуры", "Эффекты тени" и "Объем".

Для создания сложных схем, состоящих из множества фигур, отдельно взятые фигуры располагают в необходимом порядке. Получаемые таким образом графические объекты, рекомендуется группировать. С полученным в результате группировки объектом в дальнейшем можно будет работать так же, как и с любым другим.

Чтобы изменить содержимое группированного объекта, его следует разгруппировать. Для этого его необходимо выделить, например, два раза щелкнуть по нему левой клавишей мыши и в открывшемся пункте главного меню "Формат" активировать команду "Группировать", а в ней – "Разгруппировать".

**Работа с объектами SmartArt.** Объекты SmartArt можно использовать, например, при разработке графов виде различных заготовок блок-схем. Для работы с объектами SmartArt необходимо выбрать пункт "Вставка" и в группе команд "Иллюстрации" активировать команду "SmartArt". В появившемся окне "Выбор рисунка SmartArt" можно будет выбрать необходимый макет схемы. В выбранный макет можно заносить данные, добавлять или удалять его элементы, менять их оформление и т.д.

## **Работа с таблицами в среде Microsoft Office Word 2007**

## *Задание 1. Создание таблицы*

Создать таблицу можно различными способами. Рассмотрим некоторые из них. 1 способ. **Использование меню Таблица**

Устанавливаем курсор в то место документа, где должна располагаться таблица → вкладка **Вставка** → группа **Таблицы** → кнопка **Таблица →** в выпавшем окне **Вставка таблицы**, на сетке отсекаем курсором необходимое количество столбцов и строк таблицы → щелчком левой клавиши мыши (или нажатием клавиши *Пробел* или *Enter*) переходим в текстовый документ.

#### 2 способ. **Использование команды Вставить таблицу**

При создании таблицы этим способом, ее можно предварительно отформатировать.

Устанавливаем курсор в то место документа, где должна располагаться таблица → вкладка **Вставка** → группа **Таблицы** → в выпавшем окне **Вставка таблицы** выбираем команду **Вставить таблицу…** → в появившемся окне **Вставка таблицы**  задаем необходимые параметры нужной нам таблицы (вводим число столбцов и строк, а также выбираем параметры автоподбора ширины столбцов)  $\rightarrow$  щелчком мыши по кнопке **Ok,** переходим в текстовый документ.

#### 3 способ. **Рисование таблицы**

Вставка  $\rightarrow$  Таблица  $\rightarrow$  в выпавшем окне Вставка таблицы выбираем команду "Нарисовать таблицу" → с помощью появившегося на поле текстового документа "карандаша", рисуем нужную таблицу.

После создания таблицы можно приступать к ее заполнению и форматированию.

## *Задание 2. Форматирование таблицы*

При всех способах создания таблицы, с помощью инструментов во вкладках Конструктор и Макет, доступ к которым становится возможным при установке курсора в любую ячейку таблицы, ее можно отформатировать и оформить в соответствие с необходимыми требованиями.

**Вставка строк и столбцов.** Данная операция необходима, если в таблицу необходимо добавить дополнительно строки или столбцы, или же разбить ячейку (или ячейки) таблицы на необходимое число столбцов или строк.

Для вставки в таблицу строк или столбцов, устанавливаем курсор в ячейку, рядом с которой необходимо вставить строку или столбец (или же в горизонтальном или вертикальном направлении таблицы выделяем такое количество ячеек, сколько строк или столбцов необходимо вставить)  $\rightarrow$  открываем вкладку Макет  $\rightarrow$  в группе *Строки и столбцы* активируем нужную кнопку: Вставить сверху, Вставить снизу, Вставить слева или Вставить справа. При этом соответствующая строка или столбец (строки или столбцы) появится рядом с выделенной ячейкой.

**Удаление строк, столбцов и ячеек.** Для удаления строки или столбца таблицы можно установить курсор в ячейку, располагающуюся в удаляемой строке или столбце  $\rightarrow$  Макет  $\rightarrow$  Строки и столбцы  $\rightarrow$  Удалить  $\rightarrow$  в выпавшем окне выбираем нужную команду. Если выделить несколько ячеек, то можно сразу удалить несколько строк или столбцов, пересекающих выделенные ячейки.

Для удаления ячеек, выделяем их  $\rightarrow$  Макет  $\rightarrow$  Строки и столбцы  $\rightarrow$  Удалить  $\rightarrow$  в выпавшем окне выбираем Удалить ячейки… → в появившемся окне *Удаление ячеек* ставим точку на нужной команде  $\rightarrow$  ОК.

Рекомендуется обратить внимание на инструмент "Ластик", с помощью которого можно очень просто удалять не нужные линии в таблице. Этот инструмент находится во вкладке Конструктор в группе Нарисовать границы.

**Объединение и разбиение ячеек.** Объединять можно только смежные ячейки. Выделяем ячейки  $\rightarrow$  вкладка Макет  $\rightarrow$  группа Объединить  $\rightarrow$  кнопка Объединить ячейки.

В случае необходимости разбиения самих ячеек таблицы на необходимое число строк или столбцов, устанавливаем курсор в нужную ячейку (или же выделяем нужное количество ячеек)  $\rightarrow$  вкладка Макет  $\rightarrow$  группа Объединить  $\rightarrow$  кнопка Разбить ячейки  $\rightarrow$ в появившемся окне Разбиение ячеек выбираем нужные параметры  $\rightarrow$  ОК.

**Выбор ширины столбцов и высоты строк.** Ширину столбцов или высоту срок можно выбрать самостоятельно. Для этого устанавливаем курсор в ячейку, располагающуюся в нужной строке или столбце  $\rightarrow$  Макет  $\rightarrow$  группа команд Размер ячейки  $\rightarrow$  в этой группе с помощью соответствующих команд задаем размеры ширины столбца и высоты сроки. Используя кнопки *Выровнять высоту строк* и *Выровнять ширину столбцов*, можно автоматически задать размеры ширины столбцов или высоты срок одинаковыми для всей таблицы, не меняя ее общие размеры.

Для того, чтобы задать размеры столбцов и строк всей таблицы, необходимо ее выделить, например, наведя курсор на знак , появляющийся возле верхнего левого угла таблицы при ее активации, и щелкнув левой клавишей мыши. Затем следует произвести все вышеописанные действия.

**Сортировка текста или числовых данных.** Необходимость в сортировке текста или числовых данных возникает достаточно часто. Например, если необходимо расположить в алфавитном порядке фамилии, занесенные в таблицу в случайном порядке, или рассортировать возраст учеников в порядке старшинства. Для сортировки перемещаем курсор в любую ячейку (или выделяем необходимые ячейки) → вкладка Макет  $\rightarrow$  группа команд Данные  $\rightarrow$  команда Сортировка  $\rightarrow$  в появившемся окне *Сортировка* задаем необходимые способы и параметры сортировки → OK.

## *Задание 3. Отображение заголовочной части таблицы на других страницах*

Необходимость в отображении заголовочной части таблицы на других страницах возникает при использовании таблиц, по своим размерам занимающим более одной страницы. Для этого выделяем заголовочную часть таблицы  $\rightarrow$  вкладка Макет → группа команд Данные → команда Повторить строки заголовков.

## *Задание 4. Преобразование текста в таблицу*

В случае необходимости преобразования текстовой информации в таблицу, необходимо произвести следующие действия.

1. Определяем, какие части текста будут преобразованы в столбцы и строки таблицы.

2. С помощью знака абзаца (клавиша Enter), разбиваем текст по строкам – в дальнейшем эти строки отобразятся в соответствующих строках таблицы. Для отображения знаков абзаца можно воспользоваться командой Отобразить все знаки (вкладка Главная, группа Абзац).

3. В тех местах, где текст должен быть разбит по столбцам, вставляем знаки разделителей (например, запятую или знак табуляции).

4. Выделяем необходимый фрагмент текста  $\rightarrow$  вкладка Вставка  $\rightarrow$  группа Таблицы  $\rightarrow$  пункт Таблица  $\rightarrow$  команда Преобразовать в таблицу...  $\rightarrow$  в появившемся диалоговом окне Преобразовать в таблицу в области **Разделитель** указываем на знак разделителя, который был использован для разбивки текста по столбцам. При этом

число столбцов определится автоматически (см. параметр Число столбцов). Здесь можно указать и другие необходимые параметры.  $\rightarrow$  ОК.

#### *Задание 5. Преобразование таблицы в текст*

Выделяем строки таблицы, которые требуется преобразовать в абзацы  $\rightarrow$ вкладка **Макет** → группа Данные → команда Преобразовать в текст → в диалоговом окне Преобразование в текст указываем знак разделителя, которым в тексте будут отмечены границы столбцов  $\rightarrow$  ОК.

Текст, расположенный в строках таблицы, будет преобразован в соответствующие абзацы.

#### *Задание 6. Применение книжной и альбомной ориентации страниц в одном документе*

Иногда возникает необходимость использования в текстовом документе с определенной ориентацией страниц, объектов, имеющих другую ориентацию страниц. В качестве таких объектов могут быть панорамные фотографии, широкие таблицы, сам текст, или его часть, и пр. В этом случае в текстовый документ, например, имеющий книжную ориентацию страниц, необходимо вставить отдельные страницы, имеющие альбомную ориентацию. Для этого необходимо произвести следующие действия.

В текстовом документе выделяем объект, для которого нужно применить альбомную (или книжную) ориентацию страницы  $\rightarrow$  вкладка Разметка страницы  $\rightarrow$ группа **Параметры страницы →** команда **Поля →** в появившемся окне выбираем кнопку **Настраиваемые поля →** в появившемся окне Параметры страницы в разделе Поля выбираем нужную ориентацию страницы **(книжная** или **альбомная).** Далее, в списке **Применить,** выбираем пункт **К выделенному тексту → OK.**

В результате проделанных действий, выделенный объект с новой ориентацией страницы будет размещен в тексте. При этом до и после этой страницы будут автоматически вставлены *разрывы раздела*. Если же документ уже был разбит на разделы, то изменить ориентацию страницы можно щелкнув мышью в любом месте нужного раздела (или выделить несколько разделов), а затем выбрать нужную ориентацию страницы.

## **Лабораторная работа № 3**

#### **Основы работы с электронными таблицами Microsoft Office Excel 2007**

**Цель работы:** сформировать навыки обработки и представления данных в графическом виде в среде Microsoft Office Excel 2007.

В предыдущей лабораторной работе мы выяснили, что какие-либо информационные данные можно представлять в виде таблиц. Однако, при достаточно большом объеме таких данных, их восприимчивость и, соответственно анализ, становятся достаточно затруднительными, а в большинстве случаев просто не возможными. Для более наглядного представления каких-либо закономерностей исследуемых процессов, содержащих большое количество данных, также их анализа, наиболее приемлемым является представление данных в виде графических зависимостей.

Кроме этого, очень часто, полученные данные, например, данные полученные в результате каких-либо наблюдений, т.е. первичные данные, в дальнейшем необходимо обработать - провести их статистический анализ, выполнить над ними определенные расчеты, рассортировать данные и т.д.

Для реализации подобных возможностей и был разработан табличный процессор Microsoft Office Excel, по своей сути являющийся инструментом для обработки табличной информации. Данный процессор включает в себя широкий спектр возможностей для работы с числами и формулами и содержит большой набор различных функций по обработке данных (математических, финансовых, логических, статистических и т.д). Изучению табличного процессора Microsoft Office Excel 2007 посвящена эта лабораторная работа.

#### *Основные приемы работы в MS Excel 2007*

Электронные таблицы являются мощным инструментом для обработки информации, представленной в табличной форме. Документ, создаваемый с помощью Excel, называется *Книгой*. Книга по умолчанию содержит три *Листа,* которые можно добавлять, удалять, переименовывать и т.д. На каждом из таких листов можно создавать таблицы с данными и проводить их обработку.

Рабочая область листа представляет собой таблицу, состоящую из прямоугольных клеток, называемых *Ячейками*. Вертикальные ряды ячеек образуют столбцы, горизонтальные - строки. Каждая ячейка имеет свой адрес, который формируется из буквенного обозначения столбца и номера строки, в пересечении которых она расположена. Например, ячейка B12 расположена на пересечении столбца B и строки 12. Чтобы активировать нужную ячейку, нужно навести на нее указатель имеющий форму крестика, и щелкнуть, например, по левой клавише мыши. В результате этого выбранная ячейка будет обрамлена жирной линией с маленьким квадратиком в ее нижней правой части.

При необходимости одновременного проведения каких-либо действий над двумя и большем количестве ячеек, их выделяют в *Блок ячеек*. Такой блок может состоять только из смежных ячеек, заключенных в прямоугольную область. Чтобы выделить блок ячеек, нужно, например, активировать верхнюю левую ячейку прямоугольной области, содержащей нужные ячейки, и протащить указатель в нижнюю правую ячейку. В результате этих действий граница блока ячеек обозначится толстой жирной линией, а ячейки будут залиты более темным цветом. При этом координатами выделенного блока будут адреса ячеек, расположенных в противоположных углах по диагонали, проведенной слева направо и сверху вниз. Например, B1:С10.

## *Задание 1. Создание таблицы*

Создать таблицу можно различными способами. Рассмотрим некоторые из них.

## 1 способ. **Использование меню Таблица**

Устанавливаем курсор в то место документа, где должна располагаться таблица → вкладка **Вставка** → группа **Таблицы** → кнопка **Таблица →** в выпавшем окне **Вставка таблицы**, на сетке отсекаем курсором необходимое количество столбцов и строк таблицы → щелчком левой клавиши мыши (или нажатием клавиши *Пробел* или *Enter*) переходим в текстовый документ.

#### 2 способ. **Использование команды Вставить таблицу**

При создании таблицы этим способом, ее можно предварительно отформатировать.

Устанавливаем курсор в то место документа, где должна располагаться таблица → вкладка **Вставка** → группа **Таблицы** → в выпавшем окне **Вставка таблицы** выбираем команду **Вставить таблицу…** → в появившемся окне **Вставка таблицы**  задаем необходимые параметры нужной нам таблицы (вводим число столбцов и строк, а также выбираем параметры автоподбора ширины столбцов)  $\rightarrow$  щелчком мыши по кнопке **Ok,** переходим в текстовый документ.

#### 3 способ. **Рисование таблицы**

Вставка  $\rightarrow$  Таблица  $\rightarrow$  в выпавшем окне Вставка таблицы выбираем команду "Нарисовать таблицу" → с помощью появившегося на поле текстового документа "карандаша", рисуем нужную таблицу.

После создания таблицы можно приступать к ее заполнению и форматированию.

#### *Задание 2. Форматирование таблицы*

При всех способах создания таблицы, с помощью инструментов во вкладках Конструктор и Макет, доступ к которым становится возможным при установке курсора в любую ячейку таблицы, ее можно отформатировать и оформить в соответствие с необходимыми требованиями.

**Вставка строк и столбцов.** Данная операция необходима, если в таблицу необходимо добавить дополнительно строки или столбцы, или же разбить ячейку (или ячейки) таблицы на необходимое число столбцов или строк.

Для вставки в таблицу строк или столбцов, устанавливаем курсор в ячейку, рядом с которой необходимо вставить строку или столбец (или же в горизонтальном или вертикальном направлении таблицы выделяем такое количество ячеек, сколько строк или столбцов необходимо вставить)  $\rightarrow$  открываем вкладку Макет  $\rightarrow$  в группе *Строки и столбцы* активируем нужную кнопку: Вставить сверху, Вставить снизу, Вставить слева или Вставить справа. При этом соответствующая строка или столбец (строки или столбцы) появится рядом с выделенной ячейкой.

**Удаление строк, столбцов и ячеек.** Для удаления строки или столбца таблицы можно установить курсор в ячейку, располагающуюся в удаляемой строке или столбце  $\rightarrow$  Макет  $\rightarrow$  Строки и столбцы  $\rightarrow$  Удалить  $\rightarrow$  в выпавшем окне выбираем нужную команду. Если выделить несколько ячеек, то можно сразу удалить несколько строк или столбцов, пересекающих выделенные ячейки.

Для удаления ячеек, выделяем их  $\rightarrow$  Макет  $\rightarrow$  Строки и столбцы  $\rightarrow$  Удалить  $\rightarrow$  в выпавшем окне выбираем Удалить ячейки… → в появившемся окне *Удаление ячеек* ставим точку на нужной команде  $\rightarrow$  ОК.

Рекомендуется обратить внимание на инструмент "Ластик", с помощью которого можно очень просто удалять не нужные линии в таблице. Этот инструмент находится во вкладке Конструктор в группе Нарисовать границы.

**Объединение и разбиение ячеек.** Объединять можно только смежные ячейки. Выделяем ячейки  $\rightarrow$  вкладка Макет  $\rightarrow$  группа Объединить  $\rightarrow$  кнопка Объединить ячейки.

В случае необходимости разбиения самих ячеек таблицы на необходимое число строк или столбцов, устанавливаем курсор в нужную ячейку (или же выделяем нужное количество ячеек)  $\rightarrow$  вкладка Макет  $\rightarrow$  группа Объединить  $\rightarrow$  кнопка Разбить ячейки  $\rightarrow$ в появившемся окне Разбиение ячеек выбираем нужные параметры  $\rightarrow$  ОК.

**Выбор ширины столбцов и высоты строк.** Ширину столбцов или высоту срок можно выбрать самостоятельно. Для этого устанавливаем курсор в ячейку, располагающуюся в нужной строке или столбце  $\rightarrow$  Макет  $\rightarrow$  группа команд Размер ячейки  $\rightarrow$  в этой группе с помощью соответствующих команд задаем размеры ширины столбца и высоты сроки. Используя кнопки *Выровнять высоту строк* и *Выровнять ширину столбцов*, можно автоматически задать размеры ширины столбцов или высоты срок одинаковыми для всей таблицы, не меняя ее общие размеры.

Для того, чтобы задать размеры столбцов и строк всей таблицы, необходимо ее выделить, например, наведя курсор на знак , появляющийся возле верхнего левого угла таблицы при ее активации, и щелкнув левой клавишей мыши. Затем следует произвести все вышеописанные действия.

**Сортировка текста или числовых данных.** Необходимость в сортировке текста или числовых данных возникает достаточно часто. Например, если необходимо расположить в алфавитном порядке фамилии, занесенные в таблицу в случайном порядке, или рассортировать возраст учеников в порядке старшинства. Для сортировки перемещаем курсор в любую ячейку (или выделяем необходимые ячейки) → вкладка Макет  $\rightarrow$  группа команд Данные  $\rightarrow$  команда Сортировка  $\rightarrow$  в появившемся окне *Сортировка* задаем необходимые способы и параметры сортировки → OK.

#### *Задание 3. Отображение заголовочной части таблицы на других страницах*

Необходимость в отображении заголовочной части таблицы на других страницах возникает при использовании таблиц, по своим размерам занимающим более одной страницы. Для этого выделяем заголовочную часть таблицы  $\rightarrow$  вкладка Макет  $\rightarrow$ группа команд Данные → команда Повторить строки заголовков.

## *Задание 4. Преобразование текста в таблицу*

В случае необходимости преобразования текстовой информации в таблицу, необходимо произвести следующие действия.

1. Определяем, какие части текста будут преобразованы в столбцы и строки таблицы.

2. С помощью знака абзаца (клавиша Enter), разбиваем текст по строкам – в дальнейшем эти строки отобразятся в соответствующих строках таблицы. Для отображения знаков абзаца можно воспользоваться командой Отобразить все знаки (вкладка Главная, группа Абзац).

3. В тех местах, где текст должен быть разбит по столбцам, вставляем знаки разделителей (например, запятую или знак табуляции).

4. Выделяем необходимый фрагмент текста → вкладка Вставка → группа Таблицы  $\rightarrow$  пункт Таблица  $\rightarrow$  команда Преобразовать в таблицу...  $\rightarrow$  в появившемся диалоговом окне Преобразовать в таблицу в области **Разделитель** указываем на знак разделителя, который был использован для разбивки текста по столбцам. При этом число столбцов определится автоматически (см. параметр Число столбцов). Здесь можно указать и другие необходимые параметры.  $\rightarrow$  ОК.

## *Задание 5. Преобразование таблицы в текст*

Выделяем строки таблицы, которые требуется преобразовать в абзацы  $\rightarrow$ вкладка **Макет** → группа Данные → команда Преобразовать в текст → в диалоговом окне Преобразование в текст указываем знак разделителя, которым в тексте будут отмечены границы столбцов  $\rightarrow$  ОК.

Текст, расположенный в строках таблицы, будет преобразован в соответствующие абзацы.

#### *Задание 6. Применение книжной и альбомной ориентации страниц в одном документе*

Иногда возникает необходимость использования в текстовом документе с определенной ориентацией страниц, объектов, имеющих другую ориентацию страниц. В качестве таких объектов могут быть панорамные фотографии, широкие таблицы, сам текст, или его часть, и пр. В этом случае в текстовый документ, например, имеющий книжную ориентацию страниц, необходимо вставить отдельные страницы, имеющие альбомную ориентацию. Для этого необходимо произвести следующие действия.

В текстовом документе выделяем объект, для которого нужно применить альбомную (или книжную) ориентацию страницы  $\rightarrow$  вкладка Разметка страницы  $\rightarrow$ 

группа **Параметры страницы →** команда **Поля →** в появившемся окне выбираем кнопку **Настраиваемые поля →** в появившемся окне Параметры страницы в разделе Поля выбираем нужную ориентацию страницы **(книжная** или **альбомная).** Далее, в списке **Применить,** выбираем пункт **К выделенному тексту → OK.**

В результате проделанных действий, выделенный объект с новой ориентацией страницы будет размещен в тексте. При этом до и после этой страницы будут автоматически вставлены *разрывы раздела*. Если же документ уже был разбит на разделы, то изменить ориентацию страницы можно щелкнув мышью в любом месте нужного раздела (или выделить несколько разделов), а затем выбрать нужную ориентацию страницы.

## **Использование пакета Microsoft Office PowerPoint для создания презентаций**

**Цель работы:** сформировать навыки использования пакета Microsoft Office PowerPoint для создания презентаций.

Microsoft PowerPoint представляет собой программу, позволяющую создавать мультимедийные презентации, включающие демонстрационные слайды, структуру, заметки докладчика и раздаточные материалы (или выдачи) для слушателей. Использование мультимедийных презентаций позволяет представить демонстрируемый материал как систему ярких опорных образов, наполненных исчерпывающей структурированной информацией в алгоритмическом порядке. В этом случае задействуются различные каналы восприятия, что позволяет заложить информацию не только в фактографическом, но и в ассоциативном виде в долговременную память слушателей. С помощью Microsoft PowerPoint можно создать презентации учебных курсов, деловых проектов, планов, отчетов, выступлений и др.

## **Лабораторная работа № 4**

## **Проектирование презентаций в среде Microsoft Office PowerPoint 2010**

Киселев, Г.М. Информационные технологии в педагогическом образовании : учебник / Г.М. Киселев, Р.В. Бочкова. - 2-е изд., перераб. и доп. - М. : Издательскоторговая корпорация «Дашков и К°», 2016. - 304 с. : табл., ил. - (Учебные издания для бакалавров). - ISBN 978-5-394-02365-1 ; То же [Электронный ресурс]. - URL: http://biblioclub.ru/index.php?page=book&id=452839

#### **Вопросы для защиты лабораторных работ**

#### Лабораторная работа № 1

1. Перечислите основные направления использования Microsoft Word в учебном процессе.

2. Из каких элементов состоит рабочая область программы Microsoft Word? Перечислите их назначение.

3. Какие команды можно выполнять с использованием панелей Главная, Вставка, Разметка страницы, Ссылки, Вид?

4. Для каких целей используется команда Формат по образцу?

5. Объясните принцип работы режима Заменить.

6. Объясните принцип создания автоматического оглавления. В чем преимущество оглавления, созданного автоматически?

7. Объясните принцип работы с рисунками и фигурами.

8. Для чего необходимо создавать пользовательские шаблоны?

## Лабораторная работа № 2

1. Перечислите основные способы создания таблиц в Microsoft Word.

2. Можно ли для группы ячеек таблицы использовать команду Формат по образцу?

3. Действует ли режим Заменить на содержимое таблицы?

4. Расскажите, как в одном документе сделать разную ориентацию страниц.

5. Объясните принцип преобразования текста в таблицу и наоборот.

6. Объясните принцип создания и форматирования графиков и диаграмм в текстовом редакторе Microsoft Word.

#### Лабораторная работа № 3

1. Из каких элементов состоит рабочая область программы Microsoft Excel? Перечислите их назначение.

2. Какие команды можно выполнять на панелях Главная, Вставка, Разметка страницы, Формулы, Данные, Вид?

3. Объясните принцип создания простого и многоуровнево- го заголовка ("шапка") таблицы в Microsoft Excel.

4. Какие действия можно осуществлять в режиме формата ячеек? 206 207

5. Объясните принцип копирования ячеек в Microsoft Excel.

6. Что такое формула в Microsoft Excel?

7. Объясните особенности использования абсолютных и относительных ссылок в формулах Microsoft Excel.

8. Объясните принцип создания диаграмм в Microsoft Excel.

9. Для чего необходимы режимы сортировки и фильтрации данных в Microsoft Excel.

#### Лабораторная работа № 4

1. Перечислите основные направления использования Microsoft PowerPoint.

2. Из каких элементов состоит рабочая область программы Microsoft PowerPoint? Перечислите их назначение.

3. Для каких целей применяется область Заметки к слайду, область Слайды/Структура?

4. Какие команды можно выполнять на панелях Главная, Вставка, Дизайн, Переходы, Анимация, Показ слайдов, Рецензирование, Вид, Формат?

5. Объясните принцип разработки презентации и процесс оформления слайда.

# **Образец отчёта**

к Учебной компьютерной практике

МИНОБРНАУКИ РОССИИ **ФЕДЕРАЛЬНОЕ ГОСУДАРСТВЕННОЕ БЮДЖЕТНОЕ ОБРАЗОВАТЕЛЬНОЕ УЧРЕЖДЕНИЕ ВЫСШЕГО ОБРАЗОВАНИЯ «ВОРОНЕЖСКИЙ ГОСУДАРСТВЕННЫЙ УНИВЕРСИТЕТ» БОРИСОГЛЕБСКИЙ ФИЛИАЛ (БФ ФГБОУ ВО «ВГУ»)**

Факультет \_\_\_\_\_\_\_\_\_\_\_\_\_\_\_\_\_\_\_\_\_\_\_\_\_\_\_\_\_\_\_\_\_\_\_\_

Кафедра \_\_\_\_\_\_\_\_\_\_\_\_\_\_\_\_\_\_\_\_\_\_\_\_\_\_\_\_\_\_\_\_\_\_\_\_\_\_\_\_\_\_\_\_\_\_\_\_\_\_\_\_\_

## **ОТЧЕТ о прохождении учебной компьютерной практики**

Направление подготовки 44.03.05 Педагогическое образование (с двумя профилями подготовки) (уровень бакалариата) Профили Биология. Экология

 $\overline{\phantom{a}}$ 

Обучающийся и противанов Иванов Иван Иванович Руководитель Жиренко Николай Георгиевич канд. биолог. наук, доцент кафедры

Борисоглебск 201\_\_